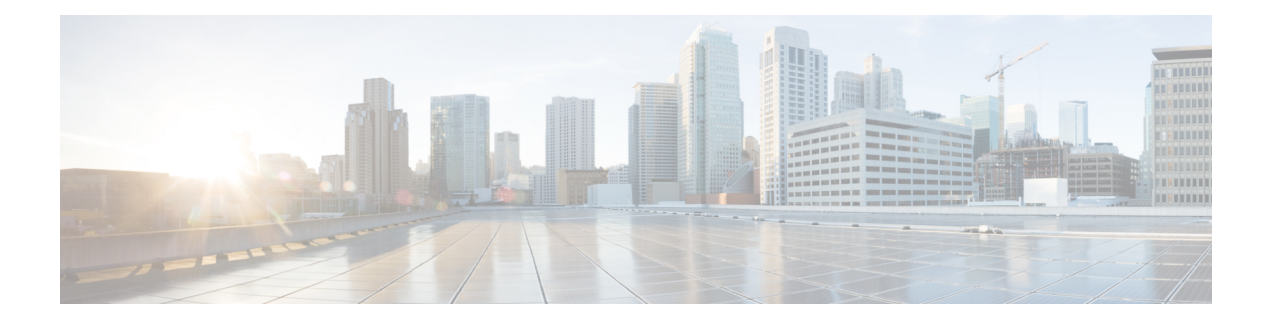

# **Policy Management**

The following topics describe how to manage various policies on the Firepower Management Center:

- [Requirements](#page-0-0) and Prerequisites for Policy Management, on page 1
- Policy [Deployment,](#page-1-0) on page 2
- Policy [Comparison,](#page-27-0) on page 28
- Policy [Reports,](#page-29-0) on page 30
- [Out-of-Date](#page-29-1) Policies, on page 30
- Performance [Considerations](#page-30-0) for Limited Deployments, on page 31
- History for Policy [Management,](#page-32-0) on page 33

## <span id="page-0-0"></span>**Requirements and Prerequisites for Policy Management**

#### **Model Support**

Any.

#### **Supported Domains**

Any

#### **User Roles**

- Admin
- Network Admin
- Security Approver

## <span id="page-1-0"></span>**Policy Deployment**

## $\sqrt{N}$

**Caution**

Do NOT push the FMC deployments over a VPN tunnel that is terminating directly on the Firepower Threat Defense. Pushing the FMC deployments can potentially inactivate the tunnel and disconnect the FMC and the Firepower Threat Defense.

Recovering the device from this situation can be very disruptive and require executing the disaster recovery procedure. This procedure resets the Firepower Threat Defense configuration to factory defaults by changing manager from FMC to local and configuring the device from beginning. For more information, see [Deploying](#page-1-1) the FMC Policy [Configuration](#page-1-1) over VPN Tunnel, on page 2.

After you configure your deployment, and any time you change that configuration, you must deploy the changes to affected devices. You can view deployment status in the Message Center.

Deploying updates the following components:

- Device and interface configurations
- Device-related policies: NAT, VPN, QoS, platform settings
- Access control and related policies: DNS, file, identity, intrusion, network analysis, prefilter, SSL
- Network discovery policy
- Intrusion rule updates
- Configurations and objects associated with any of these elements

You can configure the system to deploy automatically by scheduling a deploy task or by setting the system to deploy when importing intrusion rule updates. Automating policy deployment is especially useful if you allow intrusion rule updates to modify system-provided base policies for intrusion and network analysis. Intrusion rule updates can also modify default values for the advanced preprocessing and performance options in your access control policies.

In a multidomain deployment, you can deploy changes for any domain where your user account belongs:

- Switch to an ancestor domain to deploy changes to all subdomains at the same time.
- <span id="page-1-1"></span>• Switch to a leaf domain to deploy changes to only that domain.

### <span id="page-1-2"></span>**Best Practices for Deploying Configuration Changes**

The following are guidelines for deploying configuration changes.

#### **Deploying the FMC Policy Configuration over VPN Tunnel**

You can deploy the FMC policy configuration over a VPN tunnel, only if the deployment is for a device that does not terminate the tunnel. The FMC to Firepower Threat Defense management traffic should be its own secure transport SF tunnel and does not need to be over S2S VPN tunnel for any connectivity.

For policy-based VPN tunnel, choose the protected networks on both side to exclude the FMC to Firepower Threat Defense management traffic. For route-based VPN tunnel, configure the routing to exclude the FMC to Firepower Threat Defense management traffic to the VTI interface.

When you push the FMC deployments over the VPN tunnel with the management traffic that is also passing through the tunnel, in the event of any VPN misconfiguration, it inactivates the tunnel and results in disconnecting the FMC and the Firepower Threat Defense.

To reinstantiate the tunnel configuration, you can either:

• Remove the sensor from the Firepower Threat Defense and the FMC (resulting in losing all of its configuration), and then add the sensor again to the FMC.

Or

• Contact Cisco TAC.

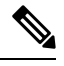

**Note** Reinstantiating the tunnel configuration requires overhauling of the system.

#### **Inline vs Passive Deployments**

Do not apply inline configurations to devices deployed passively, and vice versa.

#### **Time to Deploy and Memory Limitations**

The time it takes to deploy depends on multiple factors, including (but not limited to):

- The configurations you send to the device. For example, if you dramatically increase the number of Security Intelligence entries you block, deploy can take longer.
- Device model and memory. On lower-memory devices, deploying can take longer.

Do not exceed the capability of your devices. If you exceed the maximum number of rules or policies supported by a target device, the system displays a warning. The maximum depends on a number of factors—not only memory and the number of processors on the device, but also on policy and rule complexity. For information on optimizing policies and rules, see Best [Practices](fpmc-config-guide-v70_chapter61.pdf#nameddest=unique_728) for Access Control Rules.

#### **Interruptions to Traffic Flow and Inspection During Deploy**

When you deploy, resource demands may result in a small number of packets dropping without inspection. Additionally, deploying some configurations restarts the Snort process, which interrupts traffic inspection. Whether traffic drops during this interruption or passes without further inspection depends on how the target device handles traffic. See Snort® Restart Traffic [Behavior,](#page-23-0) on page 24 and [Configurations](#page-25-0) that Restart the Snort Process When Deployed or [Activated,](#page-25-0) on page 26.

For Firepower Threat Defense devices, the **Inspect Interruption** column in the Deploy dialog warns you when deploying might interrupt traffic flow or inspection. You can either proceed with, cancel, or delay deployment; see Restart [Warnings](#page-3-0) for the FTD Devices, on page 4 for more information.

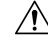

**Caution**

We *strongly* recommend you deploy in a maintenance window or at a time when interruptions will have the least impact.

#### **Auto-Enabling Application Detectors**

If you are performing application control but disable required detectors, the system automatically enables the appropriate system-provided detectors upon policy deploy. If none exist, the system enables the most recently modified user-defined detector for the application.

#### **Asset Rediscovery with Network Discovery Policy Changes**

When you deploy changes to a network discovery policy, the system deletes and then rediscovers MAC address, TTL, and hops information from the network map for the hosts in your monitored networks. Also, the affected managed devices discard any discovery data that has not yet been sent to the FMC.

#### **Related Topics**

Snort® Restart [Scenarios,](#page-22-0) on page 23

## <span id="page-3-0"></span>**Restart Warnings for the FTD Devices**

When you deploy, the **Inspect Interruption** column in the deploy page specifies whether a deployed configuration restarts the Snort process on the Firepower Threat Defense device. When the traffic inspection engine referred to as *the Snort process* restarts, inspection is interrupted until the process resumes. Whether traffic is interrupted or passes without inspection during the interruption depends on how the device handles traffic. Note that you can proceed with the deployment, cancel the deployment and modify the configuration, or delay the deployment until a time when deploying would have the least impact on your network.

When the **Inspect Interruption** column indicates **Yes** and you expand the device configuration listing, the system indicates any specific configuration type that would restart the Snort process with an **Inspect**

**Interruption** ( $\mathcal{P}$ ). When you hover your mouse over the icon, a message informs you that deploying the configuration may interrupt traffic.

The following table summarizes how the deploy page displays inspection interruption warnings.

Ш

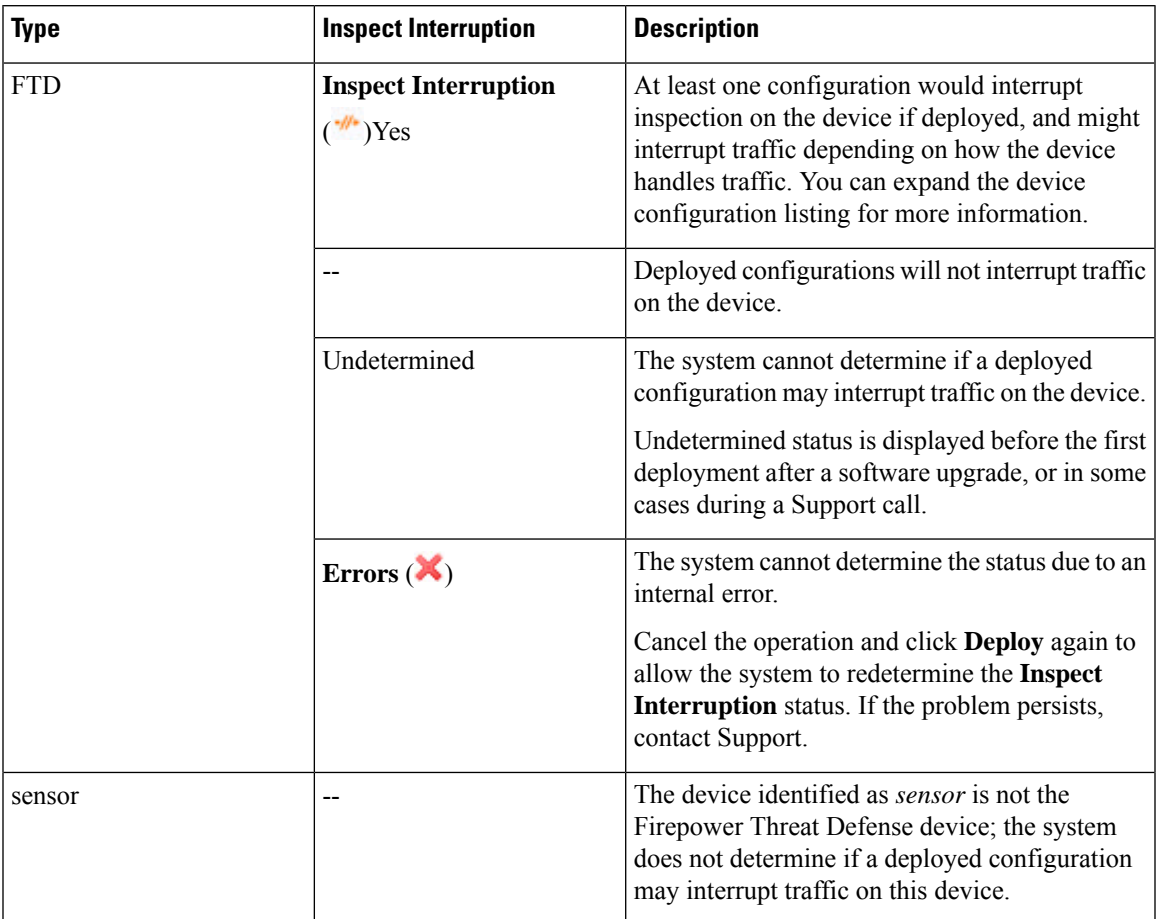

**Table 1: Inspection Interruption Indicators**

For information on all configurations that restart the Snort process for all device types, see [Configurations](#page-25-0) that Restart the Snort Process When Deployed or [Activated,](#page-25-0) on page 26.

### <span id="page-4-0"></span>**Deployment Status**

On the Deployment page, the **Status** column provides the deployment status for each device. If a deployment is in progress, then the live status of the deployment progress is displayed, else one of the following statuses is displayed:

- Pending—Indicates that there are changes in the device that are to be deployed.
- Warnings or errors—Indicates that the pre-deployment checks have identified warnings or errors for the deployment, and you have not proceeded with the deployment. You can continue with the deployment if there are any warnings, but not if there are any errors.

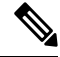

The status column provides the warning or error status only for a single user session on the deployment page. If you navigate away from the page or refresh the page, the status changes to pending. **Note**

- Failed—Indicates that the previous deployment attempt failed. Click on the status to view the details.
- In queue—Indicates that deployment is initiated, and the system is yet to start the deployment process.
- Completed—Indicates that deployment has completed successfully.

### <span id="page-5-1"></span>**Deployment Estimate**

The **Estimate** link is available on the Deployment page after you select a device, a policy, or a configuration. Click the **Estimate** link to get an estimate of the deployment duration. The time duration is a rough estimate (having around 70% accuracy), and the actual time taken for deployment may vary for a few scenarios. Refer to the deployment duration estimate for deployments to a few Firepower Threat Defenses. The estimate is dependable for deployments of up to 20 Firepower Threat Defense devices.

When an estimate is not available, it indicates that the data is not available, since the first successful deployment on the selected device is pending. This situation could occur after the FMC version upgrade or after a fresh installation.

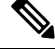

**Note**

The estimate is incorrect and unreliable for bulk policy changes (in case of bulk policy migrations), and selective deployments because the estimate is based on the heuristic technique.

### **Deployment Notes**

Deployment notes are custom notes that a user can add as part of the deployment, and the deployment notes are optional.

You can view the deployment notes in the **Deployment History** page. On the Firepower Management Center menu bar, click **Deploy** and then select **Deployment History** to view the **Deployment Notes** column for each job.

Use the Search option on the **Deployment History** page to search using job name, device name, user name, status, or deployment notes.

### <span id="page-5-0"></span>**Deployment Preview**

Preview provides a snapshot of all the policy and object changes to be deployed on the device. The policy changes include the new policies, changes in the existing policies, and the deleted policies. The object changes include the added and modified objects which are used in policies. The unused object changes are not displayed because they are not deployed on the device.

On the Deployment page, the Preview column provides a **Preview**  $\left[\mathbb{B}\right]$  icon for each listed device. On clicking the preview icon, FMC displays a UI page listing all the policy and object changes. The left pane on the preview page lists all the different policy types that have changed on the device, organized in a tree structure.

The **Filter** icon ( $\blacksquare$  provided on the Preview page provides an option to filter the policies at the user level

and policy level. Click the **Filter** icon (**1**. Select the policy or user name, or both, and then click **Apply** to restrict the displayed listing to only the selected items. To view all the pending deployments, ensure that you click the **Filter** icon and select **Reset**.

The right pane lists all the additions, changes, or deletions in the policy, or the object selected in the left pane. The two columns on the right pane provide the last deployed configuration settings (in the **Deployed Version** column) versus the changes that are due for deployment (in the **Version on Firewall Management Center** column). The last deployed configuration settings are derived from a snapshot of the last saved deployment in the FMC and not from the device. The background colors of the settings are color-coded as per the legend available on the top-right of the page.

The **Modified By** column lists the users who have modified, or added the configuration settings. At the policy level, the FMC displays all the users who have modified the policy, and at the rule level, the FMC displays only the last user who has modified the rule.

Deployment preview of changes to Security Intelligence, Geolocation, Sinkhole, and File List objects is supported. For an explanation of these and other reusable objects supported in the FMC, see the chapter titled [Reusable](https://www.cisco.com/c/en/us/td/docs/security/firepower/70/configuration/guide/fpmc-config-guide-v70/reusable_objects.html) Objects.

You can download a copy of the change log by clicking the **Download as PDF** button.

• To preview the deploy changes, you require access from the REST API to the FMC. To enable the REST API access, follow the steps in [Enabling](fpmc-config-guide-v70_chapter53.pdf#nameddest=unique_735) REST API Access. • The preview does not show the reordering of rules across policies. For DNS policies, reordered rules appear in the preview list as rule additions and deletions. For example, moving a rule from position 1 to position 3 in the rule order is displayed as if the rule was deleted from position 1 and added as a new rule in position 3. Similarly, when a rule is deleted, the rules under it are listed as edited rules as they have changed their positions. The changes are displayed in the final order in which they appear in the policy. • The preview shows all the default values, even when they are not altered, along with the other configured settings when an interface or a platform settings policy is added for the first time. Similarly, the high availability-related policies and default values for settings are shown, even when they are not altered, in the first preview after a high availability pair is configured or disrupted. • Preview is not supported for some objects. • Object additions and attribute changes are displayed in the preview only if the objects are associated with any device or interface. Object deletions are not displayed. • Preview is not supported for the following policies: • High availability • Network discovery • Network analysis • Device settings • The change log is not supported on NGIPS devices. • User information at rule level is not available for intrusion policies. • The FMC displays the username as **system** for the following operations: • Rollback • Upgrade • FTD backup and restore • SRU update • LSP update • VDB update • If you change the FMC name in **System** > **Configuration** > **Information**, the deployment preview does not specify this change, yet it requires deploy. **Note**

## **Filter Support for Deployment**

The **Filter** icon (1) provided on the Deployment page provides an option to filter the device listings that are pending deployment. The filter icon provides options to filter the listings based on selected devices and user names. You can use the filter along with the search option to narrow down to the required listing.

Click the filter icon  $(1)$ . Select the device or user name, or both, and then click **Apply** to restrict the displayed listing to only the selected items. To view all the pending deployments, ensure that you click the filter icon

( ) and select **Reset**.

## <span id="page-8-0"></span>**Selective Policy Deployment**

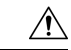

**Caution**

Do NOT push the FMC deployments over a VPN tunnel that is terminating directly on the Firepower Threat Defense. Pushing the FMC deployments can potentially inactivate the tunnel and disconnect the FMC and the Firepower Threat Defense.

Recovering the device from this situation can be very disruptive and require executing the disaster recovery procedure. This procedure resets the Firepower Threat Defense configuration to factory defaults by changing manager from FMC to local and configuring the device from beginning. For more information, see [Deploying](#page-1-1) the FMC Policy [Configuration](#page-1-1) over VPN Tunnel, on page 2.

The FMC allows you to select a specific policy within the list of all the changes on the device that are due for deployment and deploy only the selected policy. Selectively deployment is available only for the following policies:

- Access control policies
- Intrusion policies
- Malware and file policies
- DNS policies
- Identity policies
- SSL policies
- QoS policies
- Prefilter policies
- Network discovery
- NAT policies
- Routing policies
- VPN policies

On the deployment page, after you click **Expand Arrow**  $($   $)$  to view device-specific configuration changes,

**Policy selection**  $(\overline{\phantom{a}})$  icon is visible. The policy selection icon allows you to select individual policies or configurations to deploy while withholding the remaining listed changes without deploying them. This option is available only for Firepower Threat Defenses and not for sensors. You can also view the interdependent changes for a certain policy or configuration using this option. The FMC dynamically detects dependencies in-between policies (for example, between an access control policy and an intrusion policy), and between the shared objects and the policies. Interdependent changes are indicated using color-coded tags to identify a set of interdependent deployment changes. When one of the deployment changes is selected, the interdependent changes are automatically selected.

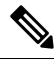

**Note**

- When the changes in shared objects are deployed, the impacted policies should also be deployed along with them. When you select a shared object during deployment, the impacted policies are automatically selected.
- Selective deployment is not supported for scheduled deployments and deployments using REST APIs. You can only opt for complete deployment of all the changes in these cases.
- The pre-deployment checks for warnings and errors are performed not only on the selected policies, but on all the policies that are out-of-date. Therefore, the warnings or errors list shows the deselected policies as well.
- Similarly, the **Inspect Interruption**column indication on the Deployment page considers all out-of-date policies and not just the selected policies. For information on the **Inspect Interruption** column, see Restart [Warnings](#page-3-0) for the FTD Devices, on page 4.

There are certain limitations to selectively deploying policies. Follow the contents in the table below to understand when selective policy deployment can be used.

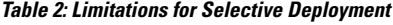

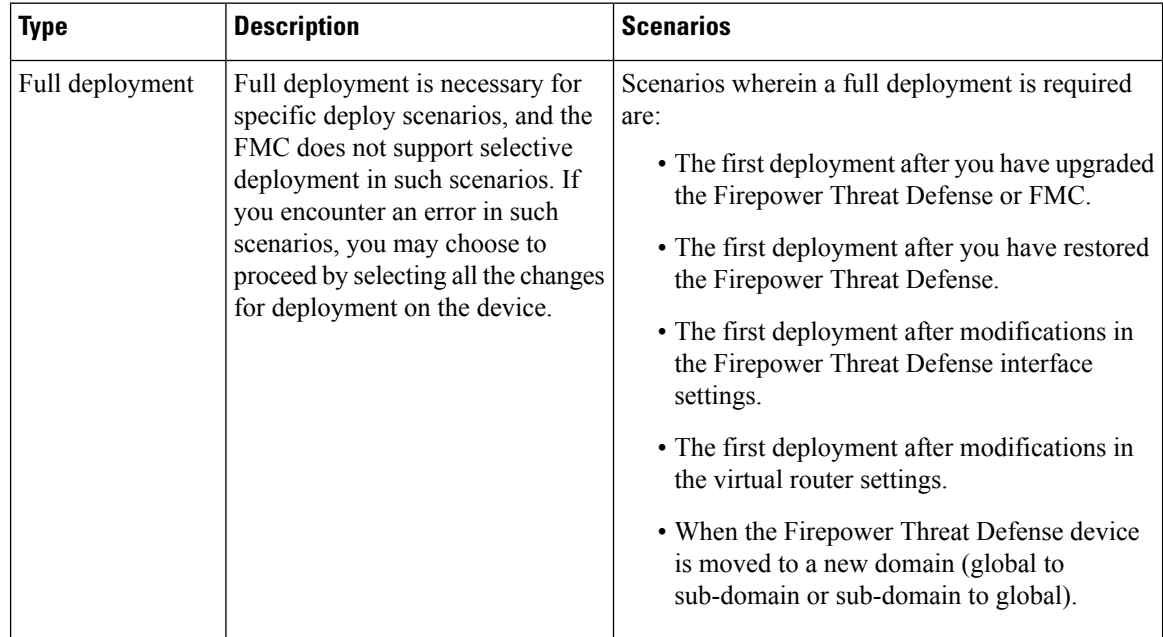

I

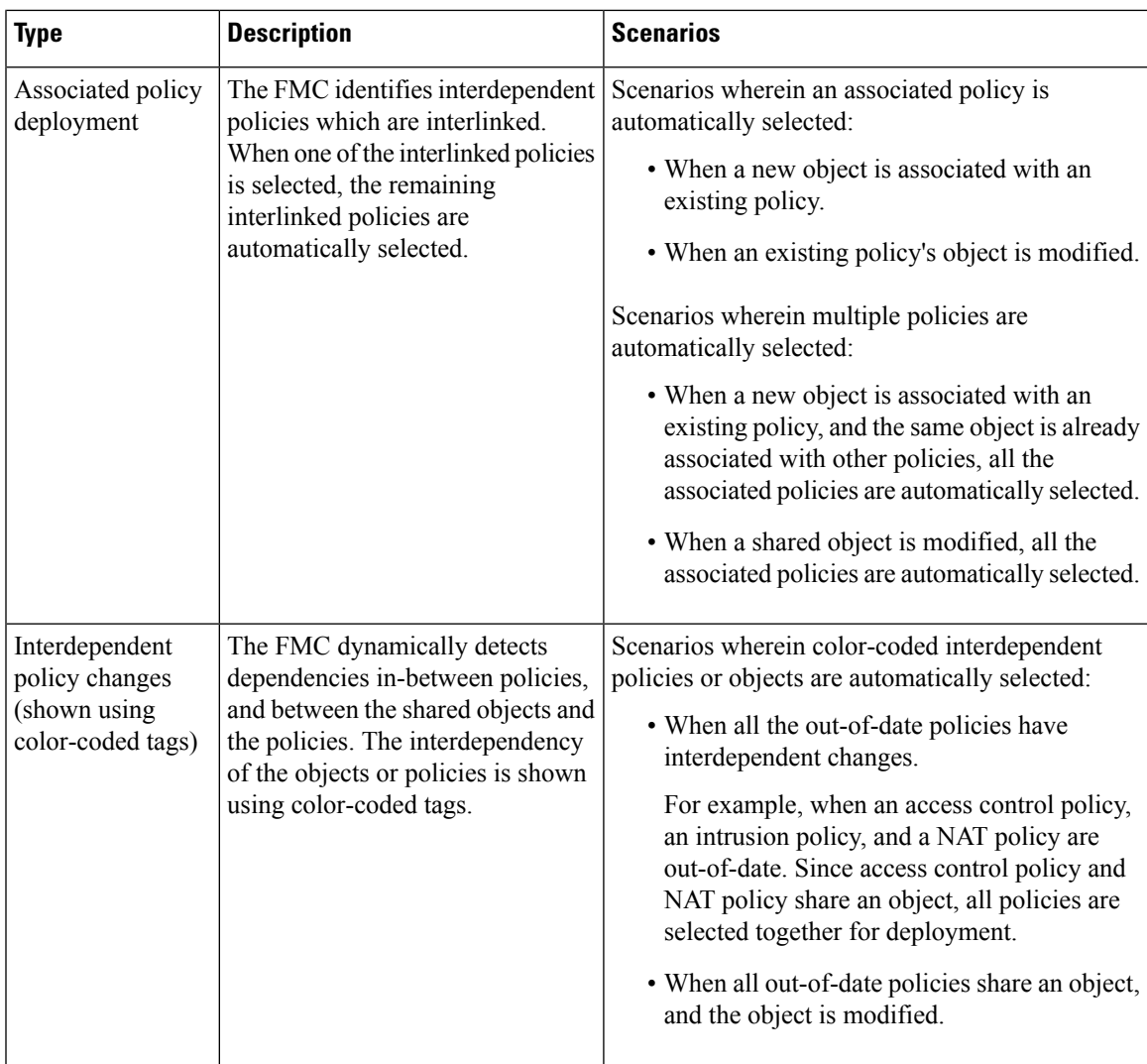

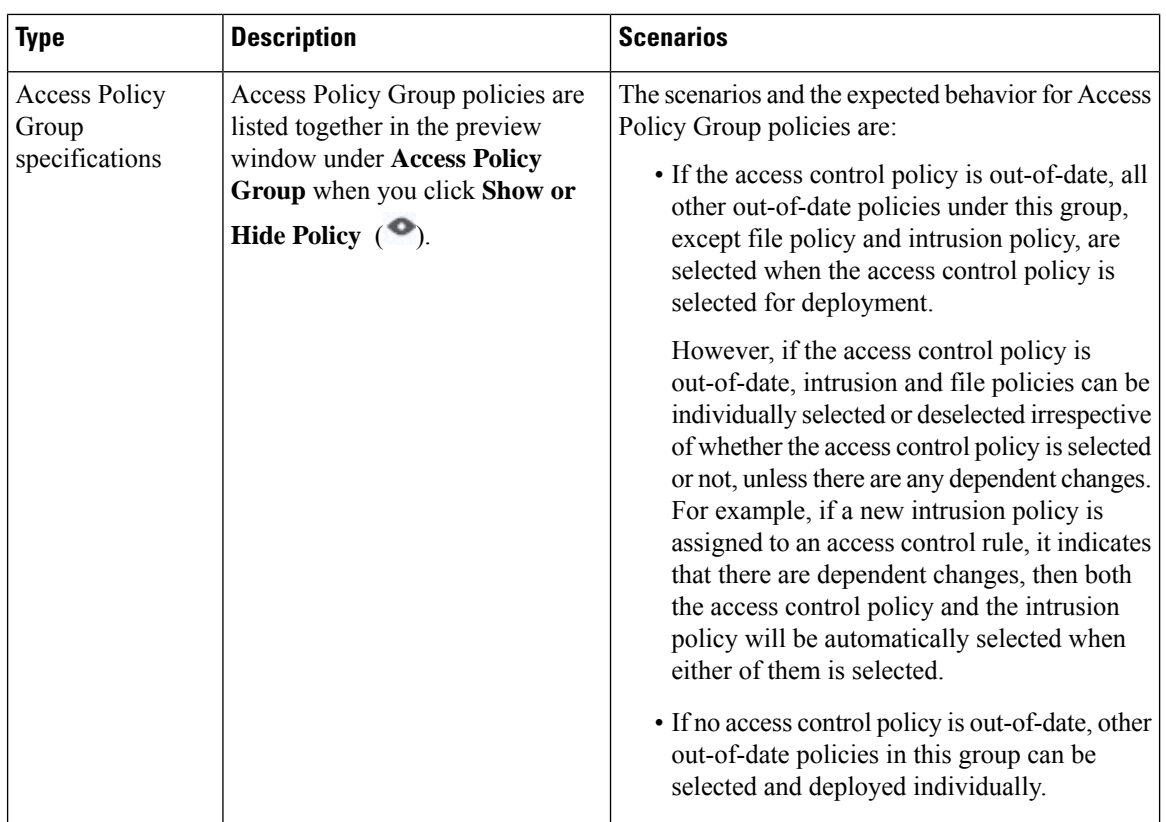

## <span id="page-11-0"></span>**Deploy Configuration Changes**

**Caution**

Do NOT push the FMC deployments over a VPN tunnel that is terminating directly on the Firepower Threat Defense. Pushing the FMC deployments can potentially inactivate the tunnel and disconnect the FMC and the Firepower Threat Defense.

Recovering the device from this situation can be very disruptive and require executing the disaster recovery procedure. This procedure resets the Firepower Threat Defense configuration to factory defaults by changing manager from FMC to local and configuring the device from beginning. For more information, see [Deploying](#page-1-1) the FMC Policy [Configuration](#page-1-1) over VPN Tunnel, on page 2.

After you change configurations, deploy them to the affected devices. We *strongly* recommend that you deploy in a maintenance window or at a time when any interruptions to traffic flow and inspection will have the least impact.

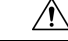

**Caution**

When you deploy, resource demands may result in a small number of packets dropping without inspection. Additionally, deploying some configurations restarts the Snort process, which interrupts traffic inspection. Whether traffic drops during this interruption or passes without further inspection depends on how the target device handles traffic. See Snort® Restart Traffic [Behavior,](#page-23-0) on page 24 and [Configurations](#page-25-0) that Restart the Snort Process When Deployed or [Activated,](#page-25-0) on page 26.

#### **Before you begin**

- Review the guidelines described in Best Practices for Deploying [Configuration](#page-1-2) Changes, on page 2.
- Be sure all managed devices use the same revision of the Security Zones object. If you have edited security zone objects: Do not deploy configuration changes to any device until you edit the zone setting for interfaces on *all* devices you want to sync. You must deploy to all managed devices at the same time. See [Synchronizing](fpmc-config-guide-v70_chapter25.pdf#nameddest=unique_738) Security Zone Object Revisions.

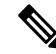

Policy deployment process fails if the sensor configuration is being read by the system during deployment. Executing commands such as show running-config from the sensor CLI disturbs the deployment, which results in deployment failure. **Note**

#### **Procedure**

#### **Step 1** On the FMC menu bar, click **Deploy** and then select **Deployment**.

The GUI page lists the devices with out-of-date configurations having the pending status.

- The **Modified By** column lists the users who have modified the policies or objects. On expanding the device listing, you can view the users who have modified the policies against each policy listing.
	- **Note** Usernames are not provided for deleted policies and objects.
- The **Inspect Interruption**column indicates if traffic inspection interruption may be caused in the device during deployment.

See Restart [Warnings](#page-3-0) for theFTD Devices, on page 4 for information to help you identify configurations that interrupt traffic inspection and might interrupt traffic when deployed to Firepower Threat Defense devices.

If the entry is blank in this column for a device, then it indicates that there will be no traffic inspection interruptions on that device during deployment.

- The **Last Modified Time** column specifies when you last made the configuration changes.
- The **Preview** column allows you to preview the changes for the next deployment. For more information, see [Deployment](#page-5-0) Preview, on page 6.
- The **Status** column provides the status for each deployment. For more information, see [Deployment](#page-4-0) [Status,](#page-4-0) on page 5.
- **Step 2** Identify and choose the devices on which you want to deploy configuration changes.
	- Search—Search for the device name, type, domain, group, or status in the search box.
	- Expand—Click **Expand Arrow** ( ) to view device-specific configuration changes to be deployed.

By selecting the device check box, all the changes for the device, which are listed under the device, are

pushed for deployment. However, you can use the **Policy selection**  $(\overline{\ast})$  to select individual policies or configurations to deploy while withholding the remaining changes without deploying them. For details, see Selective Policy [Deployment,](#page-8-0) on page 9.

Optionally, use **Show or Hide Policy** (<sup> $\bullet$ </sup>) to selectively view or hide the associated unmodified policies.

• When the status in the **Inspect Interruption** column indicates (Yes) that deploying will interrupt inspection, and perhaps traffic, on a Firepower Threat Defense device, the expanded list indicates the specific configurations causing the interruption with the **Note**

#### **Inspect Interruption** ( $\frac{m}{n}$ ).

- When there are changes to interface groups, security zones, or objects, the impacted devices are shown as out-of-date on the FMC. To ensure that these changes take effect, the policies with these interface groups, security zones, or objects, also need to be deployed along with these changes. The impacted policies are shown as out-of-date on the Preview page on the FMC.
- **Step 3** (Optional) Click **Estimate** to get a rough estimate of the deployment duration.

For more details, see [Deployment](#page-5-1) Estimate, on page 6.

- **Step 4** Click **Deploy**.
- **Step 5** If the system identifies errors or warnings in the changes to be deployed, it displays them in the **Validation Messages** window. To view complete details, click the arrow icon before the warnings or errors.

You have the following choices:

- Deploy—Continue deploying without resolving warning conditions. You cannot proceed if the system identifies errors.
- Close—Exit without deploying. Resolve the error and warning conditions, and attempt to deploy the configuration again.

#### **What to do next**

- (Optional) Monitor deployment status; see Viewing [Deployment](fpmc-config-guide-v70_chapter19.pdf#nameddest=unique_685) Messages.
- If deploy fails, see Best Practices for Deploying [Configuration](#page-1-2) Changes, on page 2.
- During deployment, if there is a deployment failure due to any reason, there is a possibility that the failure may impact traffic. However, it depends on certain conditions. If there are specific configuration changes in the deployment, the deployment failure may lead to traffic being interrupted. See the following table to know what configuration changes may cause traffic interruption when deployment fails.

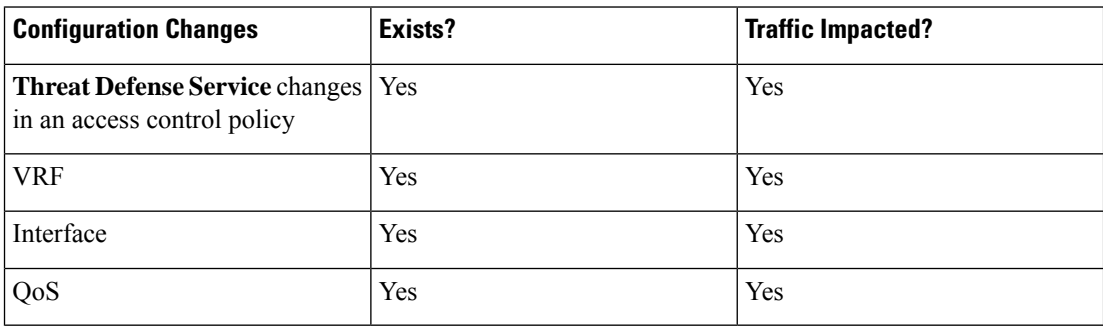

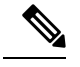

The configuration changes interrupting traffic during deployment is valid only if both the FMC and Firepower Threat Defense are of version 6.2.3 or higher. **Note**

#### **Related Topics**

Snort® Restart [Scenarios](#page-22-0), on page 23

### **Redeploy Existing Configurations to a Device**

You can force-deploy existing (unchanged) configurations to a single managed device. We *strongly* recommend you deploy in a maintenance window or at a time when any interruptions to traffic flow and inspection will have the least impact.

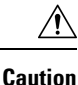

When you deploy, resource demands may result in a small number of packets dropping without inspection. Additionally, deploying some configurations restarts the Snort process, which interrupts traffic inspection. Whether traffic drops during this interruption or passes without further inspection depends on how the target device handles traffic. See Snort® Restart Traffic [Behavior,](#page-23-0) on page 24 and [Configurations](#page-25-0) that Restart the Snort Process When Deployed or [Activated,](#page-25-0) on page 26.

#### **Before you begin**

Review the guidelines described in Best Practices for Deploying [Configuration](#page-1-2) Changes, on page 2.

#### **Procedure**

- **Step 1** Choose **Devices** > **Device Management**.
- **Step 2** Click **Edit** (*i*) next to the device where you want to force deployment.

In a multidomain deployment, if you are not in a leaf domain, the system prompts you to switch.

- **Step 3** Click **Device**.
- **Step 4** Click **Edit** ( ) next to the **General** section heading.
- **Step 5** Click **Force Deploy** ( $\rightarrow$ ).
	- Force-deploy takes more time than the regular deployment because it involves the complete generation of the policy rules to be deployed on the FTD. **Note**

#### **Step 6** Click **Deploy**.

The system identifies any errors or warnings with the configurations you are deploying. You can click **Proceed** to continue without resolving warning conditions. However, you cannot proceed if the system identifies an error.

#### **What to do next**

- (Optional) Monitor deployment status; see Viewing [Deployment](fpmc-config-guide-v70_chapter19.pdf#nameddest=unique_685) Messages.
- If deploy fails, see Best Practices for Deploying [Configuration](#page-1-2) Changes, on page 2.

#### **Related Topics**

Snort® Restart [Scenarios,](#page-22-0) on page 23

## **View Deployment History**

#### **Procedure**

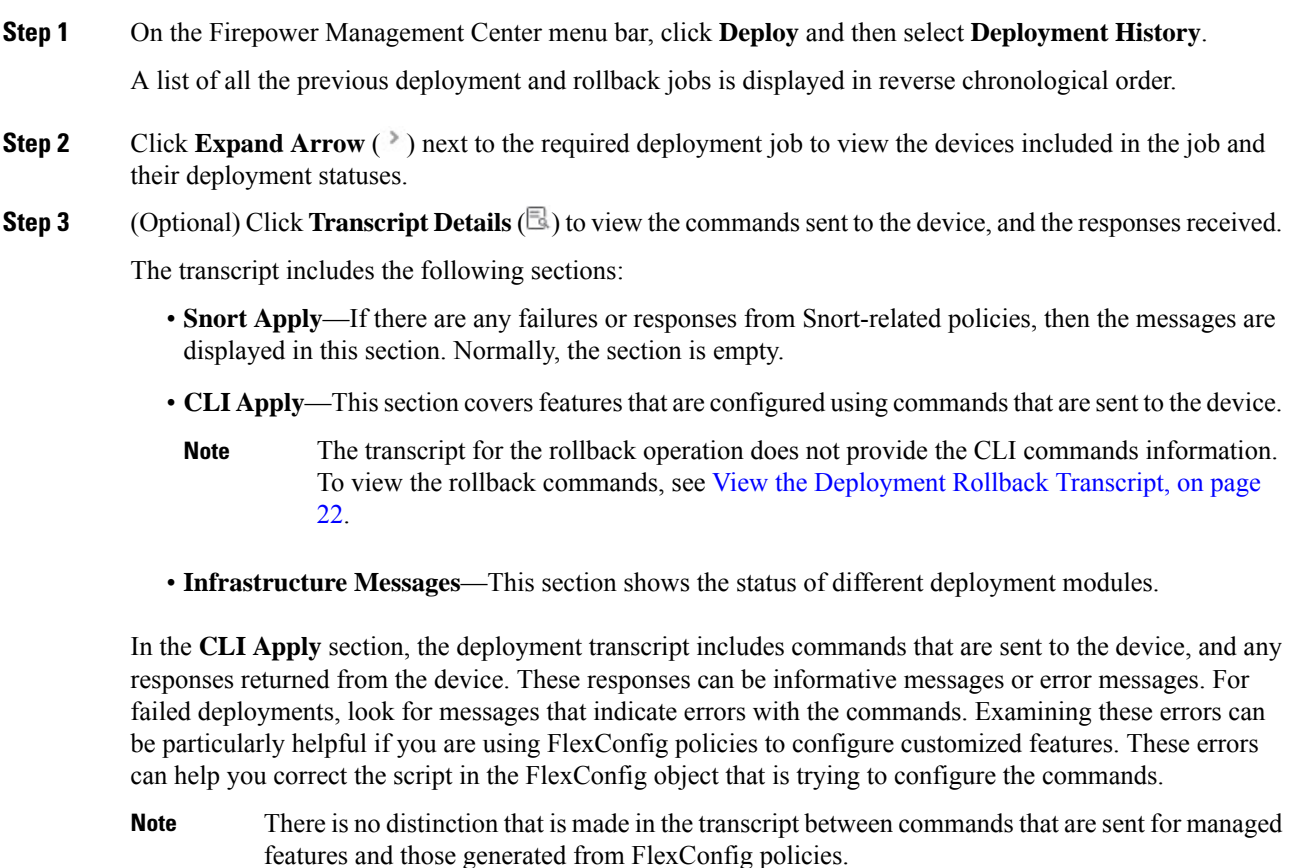

For example, the following sequence shows that Firepower Management Center (FMC) sent commands to configure GigabitEthernet0/0 with the logical name *outside*. The device responded that it automatically set the security level to 0. Firepower Threat Defense does not use the security level for anything.

========= CLI APPLY ========= FMC >> interface GigabitEthernet0/0 FMC >> nameif outside FTDv 192.168.0.152 >> [info] : INFO: Security level for "outside" set to 0 by default. Ш

**Step 4** (Optional) Click **Preview** ( $\mathbb{R}$ ) to view the policy and object changes deployed on the device versus the previously deployed version.

> The **Modified By** column lists the users who have modified the policies or objects. At the policy level, FMC displays all the user names who have modified the policy. At the rule level, FMC displays the last user who has modified the rule.

> Additionally, to compare any two versions and view the change log, choose the required versions in the drop-down boxes and click the **Show** button. Click the **Download as PDF** button to download a copy of the change log.

## **View Deployment History Preview**

#### **Procedure**

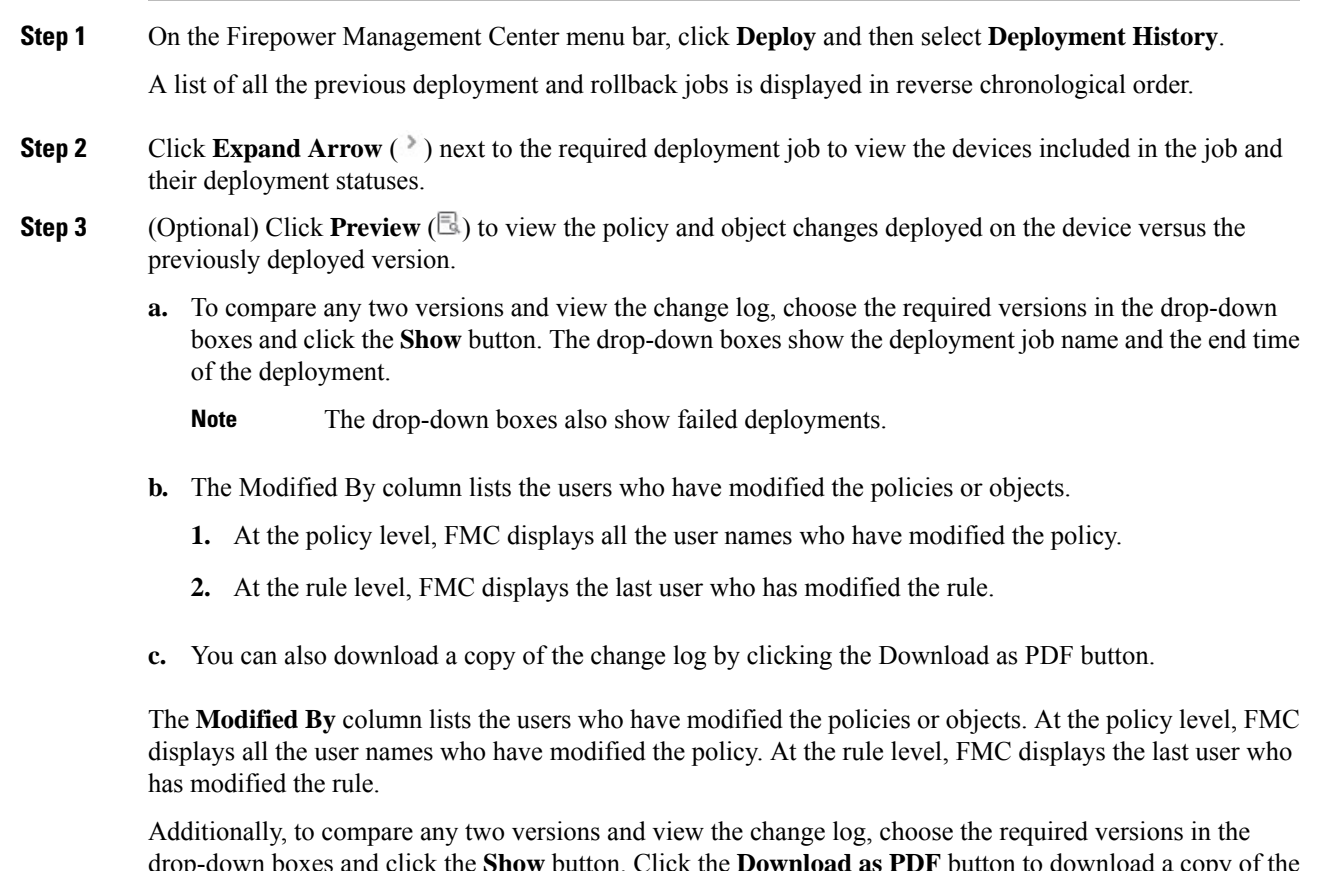

drop-down boxes and click the **Show** button. Click the **Download as PDF** button to download a copy of the change log.

Deployment history preview is not supported for certificate enrollments, HA operations, and failed deployments. **Note**

- Deployment history preview is not supported for certificate enrollments, HA operations, and failed deployments. **Note**
- Deployment history preview is supported for all the deployments done in the FMC 7.0 release only. Preview is not supported for deployments done prior to 7.0. **Note**
	- When a device is registered, preview is not supported for the job history record that is created.
	- In the deployment history, the last 10 successful deployments, the last 5 failed deployments, and last 5 rollback deployments are captured.

#### **HA Scenarios where Preview is not Supported**

Preview is not supported in the following HA scenarios:

- If a device was in standalone mode and if a chain is made, then an auto-deployment is triggered. For that particular job, preview is not supported. On hover over the **Preview**  $(\mathbb{R})$ , a message is displayed that it is a HA bootstrap deployment, and no preview is supported.
- **Configuration groups** Consider a flow in which a device was initially standalone. Subsequently, three deployments took place. In the fourth deployment, the device was a HA bootstrap deployement. After these, the user deploys devices 5, 6, and 7. The deployment 7 is an HA break deployment, and the user deploys devices 8, 9, and 10.

In this flow, the preview between 3 and 5 is not supported because 4 was a HA deployment. Similarly, the preview between 8 and 3 is also not supported. Preview is supported only from 3 to 1, 7,6, 5, 4, and 10, 9, and 8.

• If a device is broken (HA is broken) then the new device is considered as a fresh device.

## **Deployment Rollback**

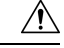

Do NOT push the FMC deployments over a VPN tunnel that is terminating directly on the Firepower Threat Defense. Pushing the FMC deployments can potentially inactivate the tunnel and disconnect the FMC and the Firepower Threat Defense. **Caution**

Recovering the device from this situation can be very disruptive and require executing the disaster recovery procedure. This procedure resets the Firepower Threat Defense configuration to factory defaults by changing manager from FMC to local and configuring the device from beginning. For more information, see [Deploying](#page-1-1) the FMC Policy [Configuration](#page-1-1) over VPN Tunnel, on page 2.

Rollback is a deployment functionality provided to clear the existing deployment on an FTD device and to reconfigure the device with the previously deployed configuration.

After a policy deployment, if the traffic through an FTD is affected in an unintended way, rollback provides an option to revert the device to the earlier state, which existed before the faulty deployment.

П

When a deployment has gone awry and caused traffic interruption in an unintended way, it is recommended that you should identify the change in the deployment that has caused the condition, and fix it. To know the changes in the previous deployment, choose **Deploy** > **Deployment History**, expand the last deployed job, and click the preview icon  $(\mathbb{R})$ . The preview page provides an option to compare deployments, which can be useful to identify specific changes for a deployment compared to a previous deployment. After identifying the change causing the problem, rectify the configuration, and redeploy it on the device. This is the recommended approach. However, if the change causing the problem is unidentifiable, roll back to the last stable deployed version on the device.

After a successful rollback operation, go to **Deploy** > **Deployment**, and click the **Preview** icon next to the rolled back device. View the changes between the rolled back configuration and the current changes in the FMC. Identify the change that has caused the issue and rectify it.

Rollback reverts all the configurations on the device except a few. See the table below for details.

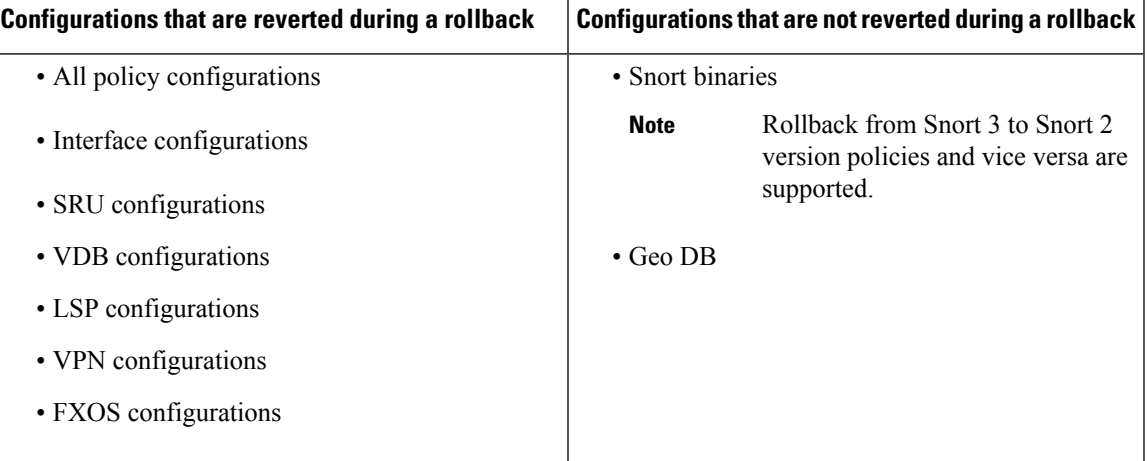

**Policy Management**

 $\mathbf I$ 

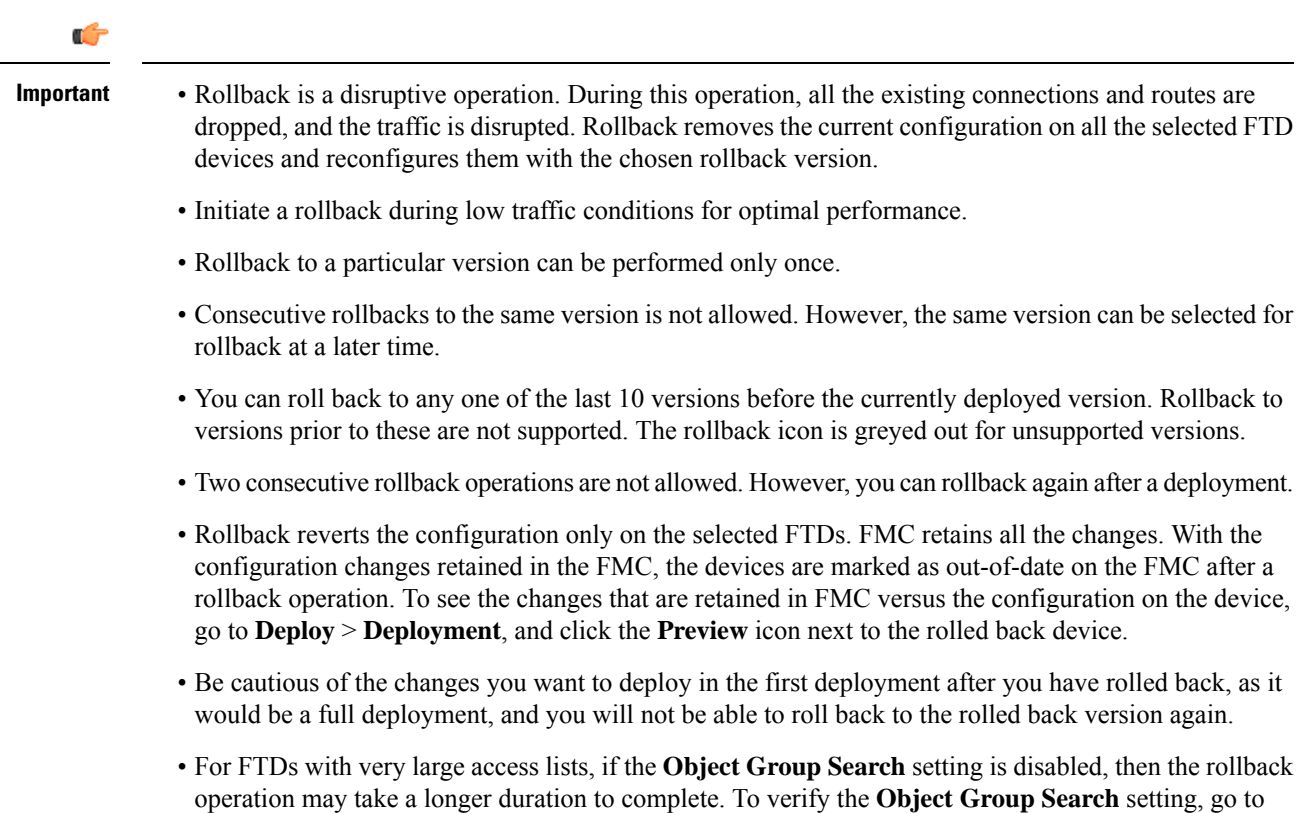

**Devices** > **Device Management**, then select the device and click **Edit Advanced Settings**.

**Note**

- Rollback is supported only on FTD versions 6.7.0 and above.
- Rollback is not supported on NGIPS devices.
- Rollback is supported for Snort3 policies as well.
- Rollback is not supported if the connection interface between the FMC and the FTD is changed from management to data or vice versa.
- In Firepower 4100/9300, when interface changes are made from the Firepower Chassis Manager (FCM) in a previous deployment, then sync the interfaces using the FCM before initiating a rollback. Failing to do so can cause traffic interruptions.
- Independent certificate enrollments are also listed as deployment jobs in the Deployment History page. However, you cannot rollback to these versions. A rollback from a deployment version created after certificate enrolments reverts the certificate associations as well. In the next deployment after a rollback, manually associate the certificates before proceeding with the deployment.
- Rollback is not supported on the first version after an upgrade of FMC or FTD. For example, if the FMC is upgraded from 6.7.0 to 6.7.0.1, then you will not be able to roll back to any deployment packages associated with 6.7.0.
- If a deployment for a device with a FlexConfig object configured with a deployment frequency set to **Once** is rolled back, then you will not be able to redeploy the object even though it is displayed as out-of-date on the Preview page. After a rollback, you will have to manually unassign and then reassign the FlexConfig object to the device before the next deployment.

#### **Rollback in HA Scenarios**

Rollback is not supported in the following HA scenarios:

- When the version you want to roll back to contains the FTD HA bootstrap configuration.
- When the version you want to roll back to contains the FTD HA break configuration.
- When an FTD which is currently in standalone mode, was part of a HA or cluster in the previous deployment version.

#### **Rollback in Cluster Scenarios**

Rollback is not supported if there are multiple control nodes in a cluster.

### **Roll Back Deployment on a Device**

#### **Procedure**

- **Step 1** On the Firepower Management Center menu bar, choose **Deploy** > **Deployment History**. A list of all the previous deployment jobs is displayed in reverse chronological order.
- **Step 2** Click **Rollback**.

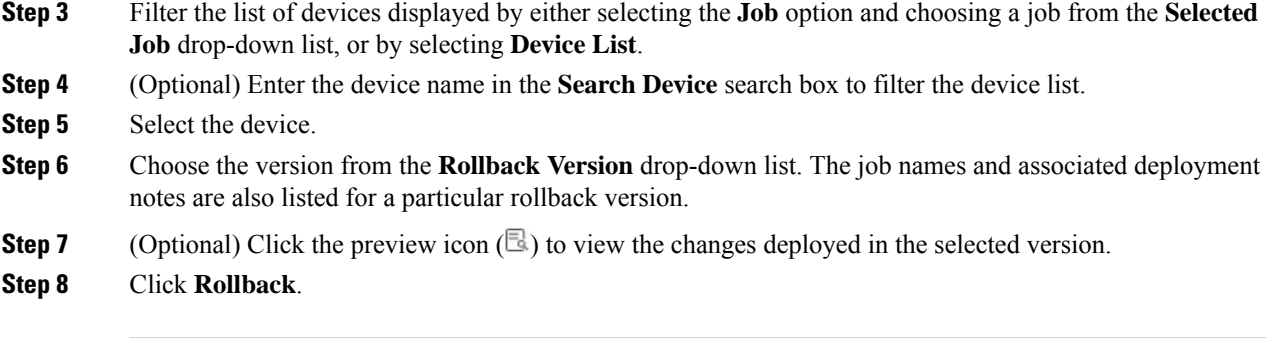

#### **What to do next**

To know the status of the rollback, choose **Deploy** > **Deployment**. You can view the rollback status next to the device name.

### <span id="page-21-0"></span>**View the Deployment Rollback Transcript**

Rollback transcript is a written version of the commands that are sent to the device, along with the responses returned from the device. If a rollback operation hasfailed, the transcript in the **Deploy** > **Deployment History** page provides the reason for the failure. However, to know the CLI commands executed for a successful rollback operation, follow the steps given below after a rollback operation has completed. Note that this information is available only until the next deployment.

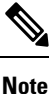

The CLI command information is available after a rollback is complete and is available only until the next deployment. The first deployment after a rollback operation erases all the rollback-related information.

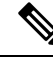

**Note**

For any rollback deployment, the Deployment Notes are updated automatically as Rollback Job. In the **Deployment History** page, the user can filter the Rollback Jobs easily using the Search option.

#### **Procedure**

- **Step 1** On the Firepower Management Center menu bar, choose **System** > **Health** > **Monitor**.
- **Step 2** Select the device, which was rolled back, from the left pane.
- **Step 3** Click **View System & Troubleshooting Details** link.
- **Step 4** Click **Advanced Troubleshooting**.
- **Step 5** Click **Threat Defense CLI**.
- **Step 6** Select **show** from the **Command** drop-down box.
- **Step 7** Enter **running** in the **Parameter** field.
- **Step 8** Click **Execute**.

## <span id="page-22-0"></span>**Snort® Restart Scenarios**

When the traffic inspection engine referred to as *the Snort process* on a managed device restarts, inspection isinterrupted until the process resumes. Whether traffic drops during this interruption or passes without further inspection depends on how the target device handles traffic. See Snort® Restart Traffic [Behavior,](#page-23-0) on page 24 for more information. Additionally, resource demands may result in a small number of packets dropping without inspection when you deploy, regardless of whether the Snort process restarts.

Any of the scenarios in the following table cause the Snort process to restart.

#### **Table 3: Snort Restart Scenarios**

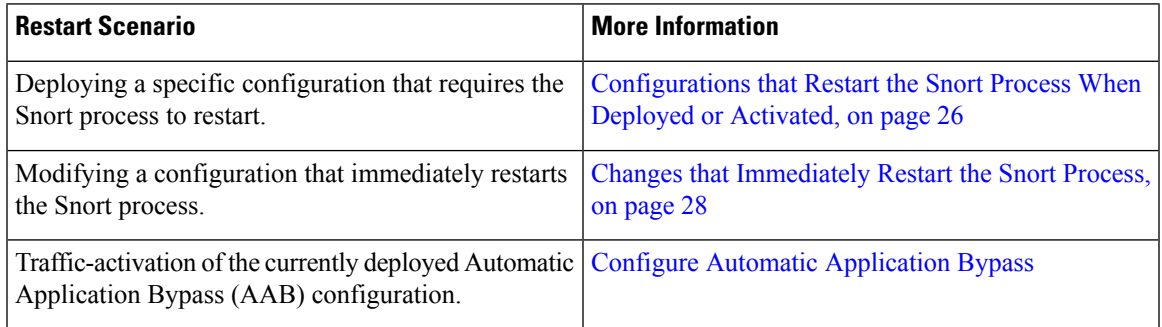

#### **Related Topics**

Access Control Policy [Advanced](fpmc-config-guide-v70_chapter62.pdf#nameddest=unique_746) Settings [Configurations](#page-25-0) that Restart the Snort Process When Deployed or Activated, on page 26

### **Inspect Traffic During Policy Apply**

**Inspect traffic during policy apply** is an advanced access control policy general setting that allows managed devices to inspect traffic while deploying configuration changes; this is the case unless a configuration that you deploy requires the Snort process to restart. You can configure this option as follows:

• Enabled — Traffic is inspected during the deployment unless certain configurations require the Snort process to restart.

When the configurations you deploy do not require a Snort restart, the system initially uses the currently deployed access control policy to inspect traffic, and switches during deployment to the access control policy you are deploying.

• Disabled — Traffic is not inspected during the deployment. The Snort process always restarts when you deploy.

The following graphic illustrates how Snort restarts can occur when you enable or disable **Inspect traffic during policy apply**.

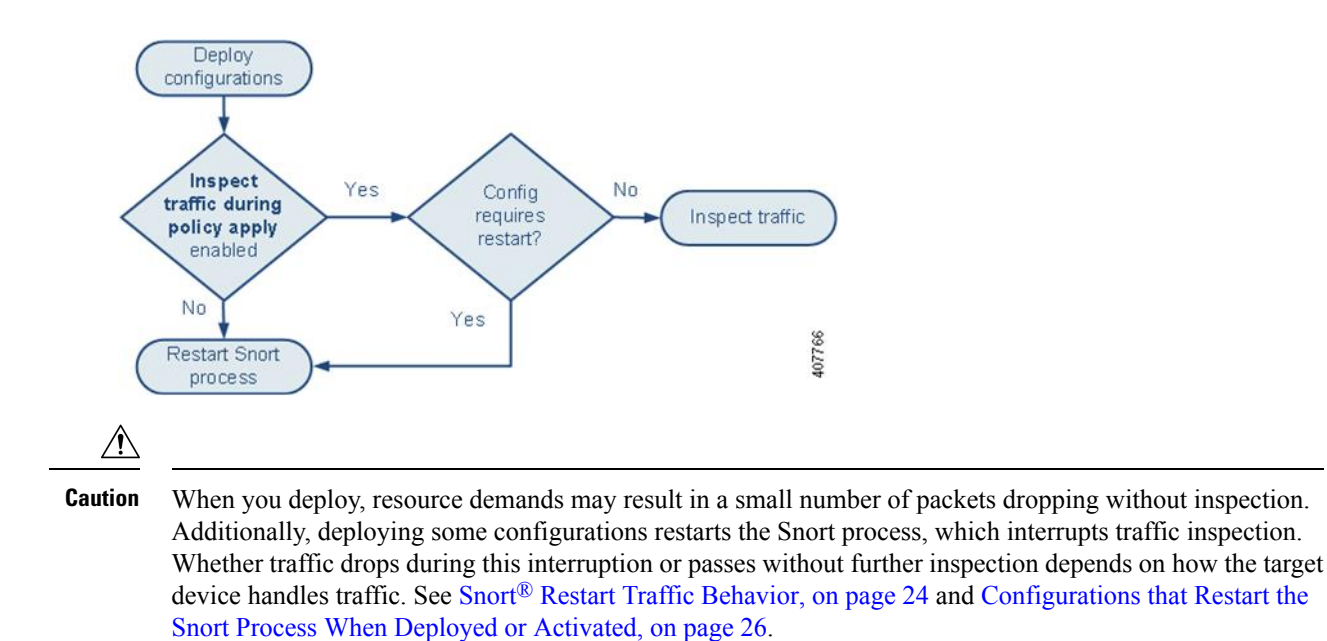

### <span id="page-23-0"></span>**Snort® Restart Traffic Behavior**

The following tables explain how different devices handle traffic when the Snort process restarts.

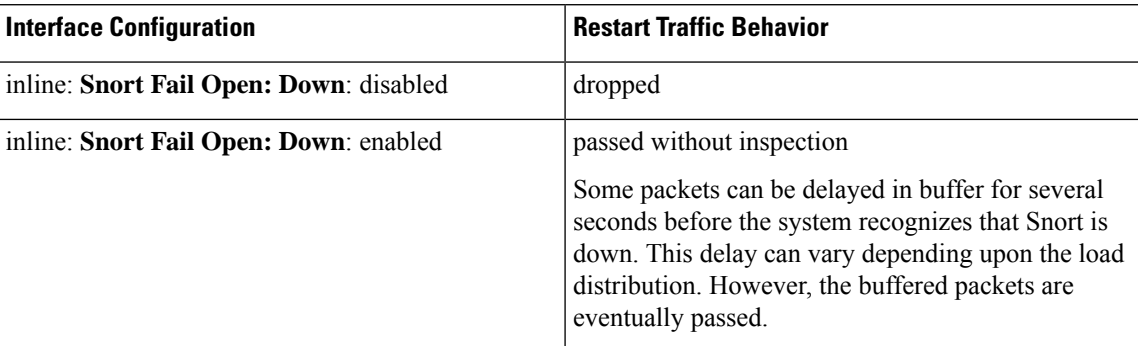

#### **Table 4: FTD and FTDv Restart Traffic Effects**

ı

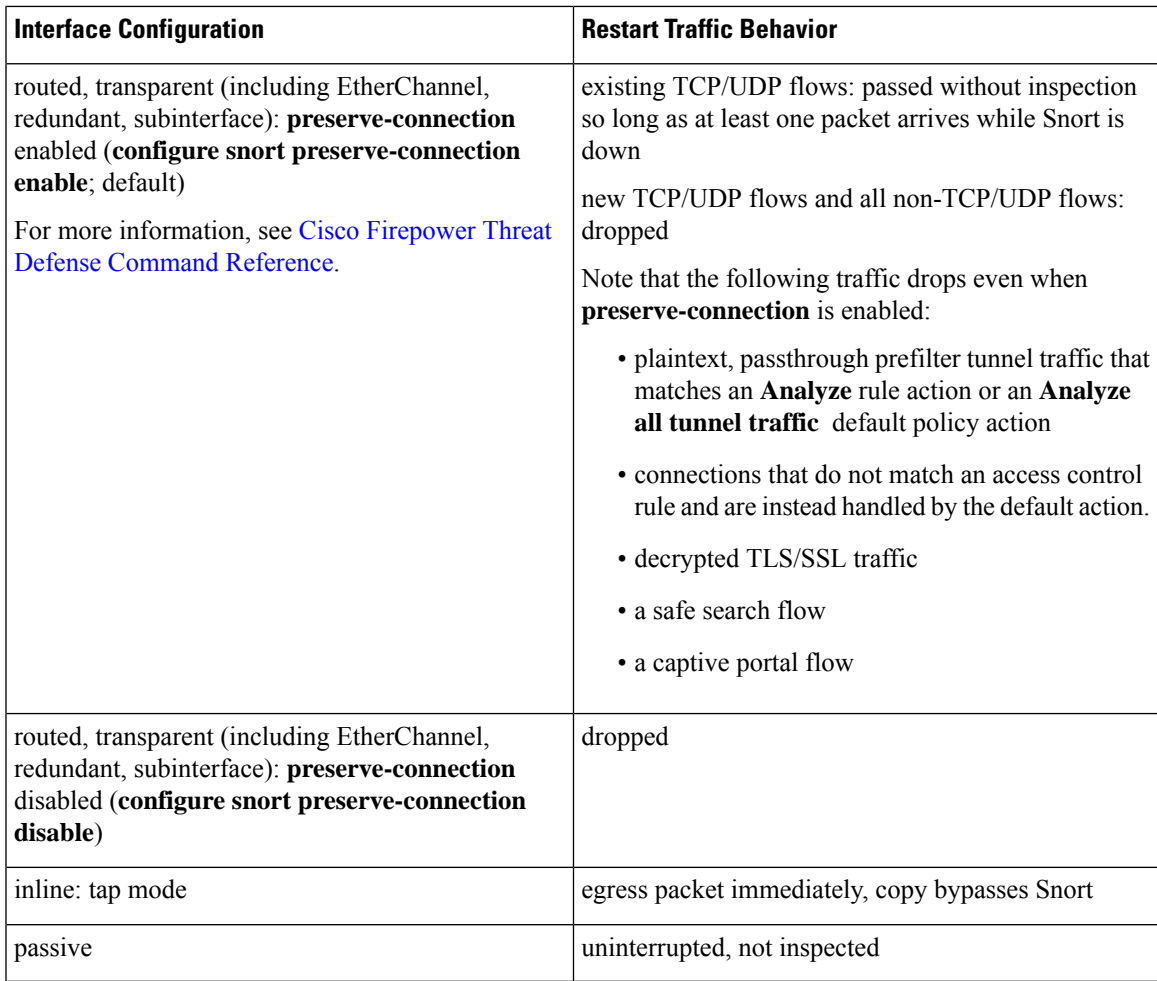

#### **Table 5: NGIPSv Restart Traffic Effects**

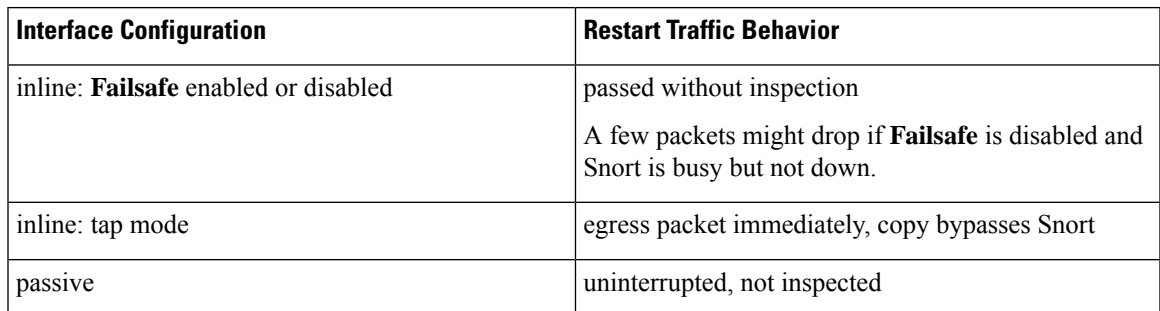

#### **Table 6: ASA FirePOWER Restart Traffic Effects**

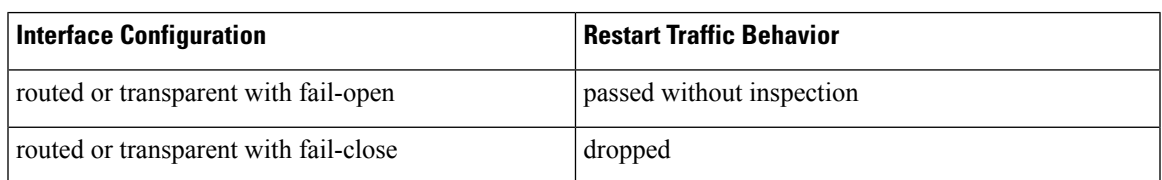

In addition to traffic handling when the Snort process is down while it restarts, traffic can also pass without inspection or drop when the Snort process is busy, depending on the configuration of the Failsafe option (see [Inline](fpmc-config-guide-v70_chapter26.pdf#nameddest=unique_748) Sets) or the Snort Fail Open **Busy** option (see [Configure](fpmc-config-guide-v70_chapter31.pdf#nameddest=unique_749) an Inline Set). A device supports either the Failsafe option or the Snort Fail Open option, but not both. **Note**

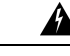

**Warning** Do not reboot the system while the Snort Rule Update is in progress.

Snort-busy drops happen when snort is not able to process the packets fast enough. Lina does not know whether Snort is busy due to processing delay, or if is stuck or due to call blocking. When transmission queue is full, snort-busy drops occur. Based on Transmission queue utilization, Lina will try to access if the queue is being serviced smoothly.

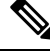

**Note**

When the Snort process is busy but not down during configuration deployment, some packets may drop on routed, switched, or transparent interfaces if the total CPU load exceeds 60 percent.

#### <span id="page-25-0"></span>**Configurations that Restart the Snort Process When Deployed or Activated**

Deploying any of the following configurations except AAB restarts the Snort process as described. Deploying AAB does not cause a restart, but excessive packet latency activates the currently deployed AAB configuration, causing a partial restart of the Snort process.

#### **Access Control Policy Advanced Settings**

- Deploy when **Inspect Traffic During Policy Apply** is disabled.
- Add or remove an SSL policy.

#### **File Policy**

Deploy the first or last of any one of the following configurations; note that while otherwise deploying these file policy configurations does not cause a restart, deploying non-file-policy configurations can cause restarts.

- Take either of the following actions:
	- Enable or disable **Inspect Archives** when the deployed access control policy includes at least one file policy.
	- Add the first or remove the last file policy rule when **Inspect Archives** is enabled (note that at least one rule is required for **Inspect Archives** to be meaningful).
- Enable or disable **Store files** in a **Detect Files** or **Block Files** rule.
- Add the first or remove the last active file rule that combines the **Malware Cloud Lookup** or **Block Malware** rule action with an analysis option (**Spero Analysis or MSEXE**, **Dynamic Analysis**, or **Local Malware Analysis**) or a store files option (**Malware, Unknown**, **Clean**, or **Custom**).

Note that access control rules that deploy these file policy configurations to security zones or tunnel zones cause a restart only when your configuration meets the following conditions:

- Source or destination security zones in your access control rule must match the security zones associated with interfaces on the target devices.
- Unless the destination zone in you access control rule is *any*, a source tunnel zone in the rule must match a tunnel zone assigned to a tunnel rule in the prefilter policy.

#### **Identity Policy**

• When SSL decryption is disabled (that is, when the access control policy does not include an SSL policy), add the first or remove the last active authentication rule.

An active authentication rule has either an **Active Authentication**rule action, or a **Passive Authentication** rule action with **Use active authentication if passive or VPN identity cannot be established** selected.

#### **Network Discovery**

• Enable or disable non-authoritative, traffic-based user detection over the HTTP, FTP, or MDNS protocols, using the network discovery policy.

#### **Device Management**

- MTU: Change the highest MTU value among all non-management interfaces on a device.
- Automatic Application Bypass (AAB): The currently deployed AAB configuration activates when a malfunction of the Snort process or a device misconfiguration causes a single packet to use an excessive amount of processing time. The result is a partial restart of the Snort process to alleviate extremely high latency or prevent a complete traffic stall. This partial restart causes a few packets to pass without inspection, or drop, depending on how the device handles traffic.

#### **Updates**

- System update: Deploy configurations the first time after a software update that includes a new version of the Snort binary or data acquisition library (DAQ).
- VDB: For managed devices running Snort 2, deploying configurations the first time after installing a vulnerability database (VDB) update that includes changes applicable to managed devices will require a detection engine restart and may result in a temporary traffic interruption. For these, a message warns you when you select the FMC to begin installing. The deploy dialog provides additional warnings for Firepower Threat Defense devices when VDB changes are pending. VDB updates that apply only to the FMC do not cause detection engine restarts, and you cannot deploy them.

For managed devices running Snort 3, deploying configurations the first time after installing a vulnerability database (VDB) update may temporarily interrupt application detection, but there will be no traffic interruptions.

#### **Related Topics**

Deploy [Configuration](#page-11-0) Changes, on page 12 Snort® Restart [Scenarios](#page-22-0), on page 23

#### <span id="page-27-1"></span>**Changes that Immediately Restart the Snort Process**

The following changes immediately restart the Snort process without going through the deploy process. How the restart affects traffic depends on how the target device handles traffic. See Snort<sup>®</sup> Restart Traffic [Behavior,](#page-23-0) on [page](#page-23-0) 24 for more information.

- Take any of the following actions involving applications or application detectors:
	- Activate or deactivate a system or custom application detector.
	- Delete an activated custom detector.
	- **Save and Reactivate** an activated custom detector.
	- Create a user-defined application.

A message warns you that continuing restarts the Snort process, and allows you to cancel; the restart occurs on any managed device in the current domain or in any of its child domains.

• Create or break a Firepower Threat Defense high availability pair—A message warns you that continuing to create a high availability pair restarts the Snort process on the primary and secondary devices and allows you to cancel.

## <span id="page-27-0"></span>**Policy Comparison**

To review policy changes for compliance with your organization's standards or to optimize system performance, you can examine the differences between two policies or between a saved policy and the running configuration.

You can compare the following policy types:

- DNS
- File
- Health
- Identity
- Intrusion (Only Snort 2 policies)
- Network Analysis
- SSL

The comparison view displays both policies in a side-by-side format. Differences between the two policies are highlighted:

- Blue indicates that the highlighted setting is different in the two policies, and the difference is noted in red text.
- Green indicates that the highlighted setting appears in one policy but not the other.

## **Comparing Policies**

You can compare policies only if you have access rights and any required licenses for the specific policy, and you are in the correct domain for configuring the policy.

#### **Procedure**

- **Step 1** Access the management page for the policy you want to compare:
	- DNS—**Policies** > **Access Control** > **DNS**
	- File—**Policies** > **Access Control** > **Malware & File**
	- Health—**System** > **Health** > **Policy**
	- Identity—**Policies** > **Access Control** > **Identity**
	- Intrusion—**Policies** > **Access Control** > **Intrusion**

**Note** You can compare only Snort 2 policies.

- Network Analysis—**Policies** > **Access Control**, then click **Network Analysis Policies** or **Policies** > **Access Control** > **Intrusion**, then click **Network Analysis Policies**
	- If your custom user role limits access to the first path listed here, use the second path to access the policy. **Note**
- SSL—**Policies** > **Access Control** > **SSL**

#### **Step 2** Click **Compare Policies**.

- **Step 3** From the **Compare Against** drop-down list, choose the type of comparison you want to make:
	- To compare two different policies, choose **Other Policy**.
	- To compare two revisions of the same policy, choose **Other Revision**.
	- To compare another policy to the currently active policy, choose **Running Configuration**.
- **Step 4** Depending on the comparison type you choose, you have the following choices:
	- If you are comparing two different policies, choose the policies you want to compare from the **Policy A** and **Policy B** drop-down lists.
	- If you are comparing the running configuration to another policy, choose the second policy from the **Policy B** drop-down list.

#### **Step 5** Click **OK**.

- **Step 6** Review the comparison results:
	- Comparison Viewer—To use the comparison viewer to navigate individually through policy differences, click **Previous** or **Next** above the title bar.
	- Comparison Report—To generate a PDF report that lists the differences between the two policies, click **Comparison Report**.

## <span id="page-29-0"></span>**Policy Reports**

For most policies, you can generate two kinds of reports. A report on a single policy provides details on the policy's current saved configuration, while a comparison report lists only the differences between two policies. You can generate a single-policy report for all policy types except health.

 $\hat{\mathscr{D}}$ 

**Note**

Intrusion policy reports combine the settings in the base policy with the settings of the policy layers, and make no distinction between which settings originated in the base policy or policy layer.

### **Generating Current Policy Reports**

You can generate policy reports only if you have access rights and any required licenses for the specific policy, and you are in the correct domain for configuring the policy.

#### **Procedure**

**Step 1** Access the management page for the policy for which you want to generate a report:

- Access Control—**Policies** > **Access Control**
- DNS—**Policies** > **Access Control** > **DNS**
- File—**Policies** > **Access Control** > **Malware & File**
- Health—**System** > **Health** > **Policy**
- Identity—**Policies** > **Access Control** > **Identity**
- Intrusion—**Policies** > **Access Control** > **Intrusion**
- Network Analysis—**Policies** > **Access Control**, then click **Network Analysis Policies** or **Policies** > **Access Control** > **Intrusion**, then click **Network Analysis Policies**
	- If your custom user role limits access to the first path listed here, use the second path to access the policy. **Note**
- SSL—**Policies** > **Access Control** > **SSL**
- <span id="page-29-1"></span>**Step 2** Click **Report** ( $\Box$ ) next to the policy for which you want to generate a report.

## **Out-of-Date Policies**

The Firepower System marks out-of-date policies with red status text that indicates how many of its targeted devices need a policy update. To clear this status, you must re-deploy the policy to the devices.

Configuration changes that require a policy re-deploy include:

• Modifying an access control policy: any changes to access control rules, the default action, policy targets, Security Intelligence filtering, advanced options including preprocessing, and so on.

- Modifying any of the policies that the access control policy invokes: the SSL policy, network analysis policies, intrusion policies, file policies, identity policies, or DNS policies.
- Changing any reusable object or configuration used in an access control policy or policies it invokes:
	- network, port, VLAN tag, URL, and geolocation objects
	- Security Intelligence lists and feeds
	- application filters or detectors
	- intrusion policy variable sets
	- file lists
	- decryption-related objects and security zones
- Updating the system software, intrusion rules, or the vulnerability database (VDB).

Keep in mind that you can change some of these configurations from multiple places in the web interface. For example, you can modify security zones using the object manager (**Objects** > **Object Management**), but modifying an interface type in a device's configuration (**Devices** > **Device Management**) can also change a zone and require a policy re-deploy.

Note that the following updates do **not** require policy re-deploy:

- automatic updates to Security Intelligence feeds and additions to the Security Intelligence global Block or Do Not Block list using the context menu
- automatic updates to URL filtering data
- scheduled geolocation database (GeoDB) updates

## <span id="page-30-0"></span>**Performance Considerations for Limited Deployments**

Host, application, and user discovery data allow the system to create a complete, up-to-the-minute profile of your network. The system can also act as an intrusion detection and prevention system (IPS), analyzing network traffic for intrusions and exploits and, optionally, dropping offending packets.

Combining discovery and IPS gives context to your network activity and allows you to take advantage of many features, including:

- impact flags and indications of compromise, which can tell you which of your hosts are vulnerable to a particular exploit, attack, or piece of malware
- adaptive profile updates and Firepower recommendations, which allow you to examine traffic differently depending on the destination host
- correlation, which allows you to respond to intrusions (and other events) differently depending on the affected host

However, if your organization is interested in performing only IPS, or only discovery, there are a few configurations that can optimize the performance of the system.

## **Discovery Without Intrusion Prevention**

The *discovery* feature allows you to monitor network traffic and determine the number and types of hosts (including network devices) on your network, as well as the operating systems, active applications, and open ports on those hosts. You can also configure managed devices to monitor user activity on your network. You can use discovery data to perform traffic profiling, assess network compliance, and respond to policy violations.

In a basic deployment (discovery and simple, network-based access control only), you can improve a device's performance by following a few important guidelines when configuring its access control policy.

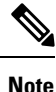

You must use an access control policy, even if it simply allows all traffic. The network discovery policy can **only** examine traffic that the access control policy allows to pass.

First, make sure your access control policy does not require complex processing and uses only simple, network-based criteria to handle network traffic. You must implement **all** of the following guidelines; misconfiguring any one of these options eliminates the performance benefit:

- Do **not** use the Security Intelligence feature. Remove any populated global Block or Do Not Block list from the policy's Security Intelligence configuration.
- Do **not** include access control rules with Monitor or Interactive Block actions. Use only Allow, Trust, and Block rules. Keep in mind that allowed traffic can be inspected by discovery; trusted and blocked traffic cannot.
- Do **not** include access control rules with application, user, URL, ISE attribute, or geolocation-based network conditions. Use only simple network-based conditions: zone, IP address, VLAN tag, and port.
- Do **not** include access control rules that perform file, malware, or intrusion inspection. In other words, do not associate a file policy or intrusion policy with any access control rule.
- In the Advanced settings for the access control policy, make sure that **Intrusion Policy used before Access Control rule is determined** is set to **No Rules Active**.
- Select **Network Discovery Only** as the policy's default action. Do **not** choose a default action for the policy that performs intrusion inspection.

In conjunction with the access control policy, you can configure and deploy the network discovery policy, which specifies the network segments, ports, and zones that the system examines for discovery data, as well as whether hosts, applications, and users are discovered on the segments, ports, and zones.

#### **Related Topics**

[Inspection](fpmc-config-guide-v70_chapter89.pdf#nameddest=unique_756) of Packets That Pass Before Traffic Is Identified

## **Intrusion Prevention Without Discovery**

Disabling discovery if you don't need it (for example, in an IPS-only deployment) can improve performance. To disable discovery you must implement *all* of these changes:

- Delete *all* rules from your network discovery policy.
- Use *only* simple network-based conditions to perform access control: zone, IP address, VLAN tag, and port.

Do *not* perform any kind of Security Intelligence, application, user, URL, or geolocation control. Although you can disable storage of discovery data, the system still must collect and examine it to implement those features.

- Disable network and URL-based Security Intelligence by deleting *all* Block and Do Not Block lists from your access control policy's Security Intelligence configuration, including the default Global lists.
- Disable DNS-based Security Intelligence by deleting or disabling *all* rules in the associated DNS policy, including the default Global Do-Not-Block List for DNS and Global Block List for DNS rules.

After you deploy, new discovery halts on target devices. The system gradually deletes information in the network map according to your timeout preferences. Or, you can purge all discovery data immediately.

## <span id="page-32-0"></span>**History for Policy Management**

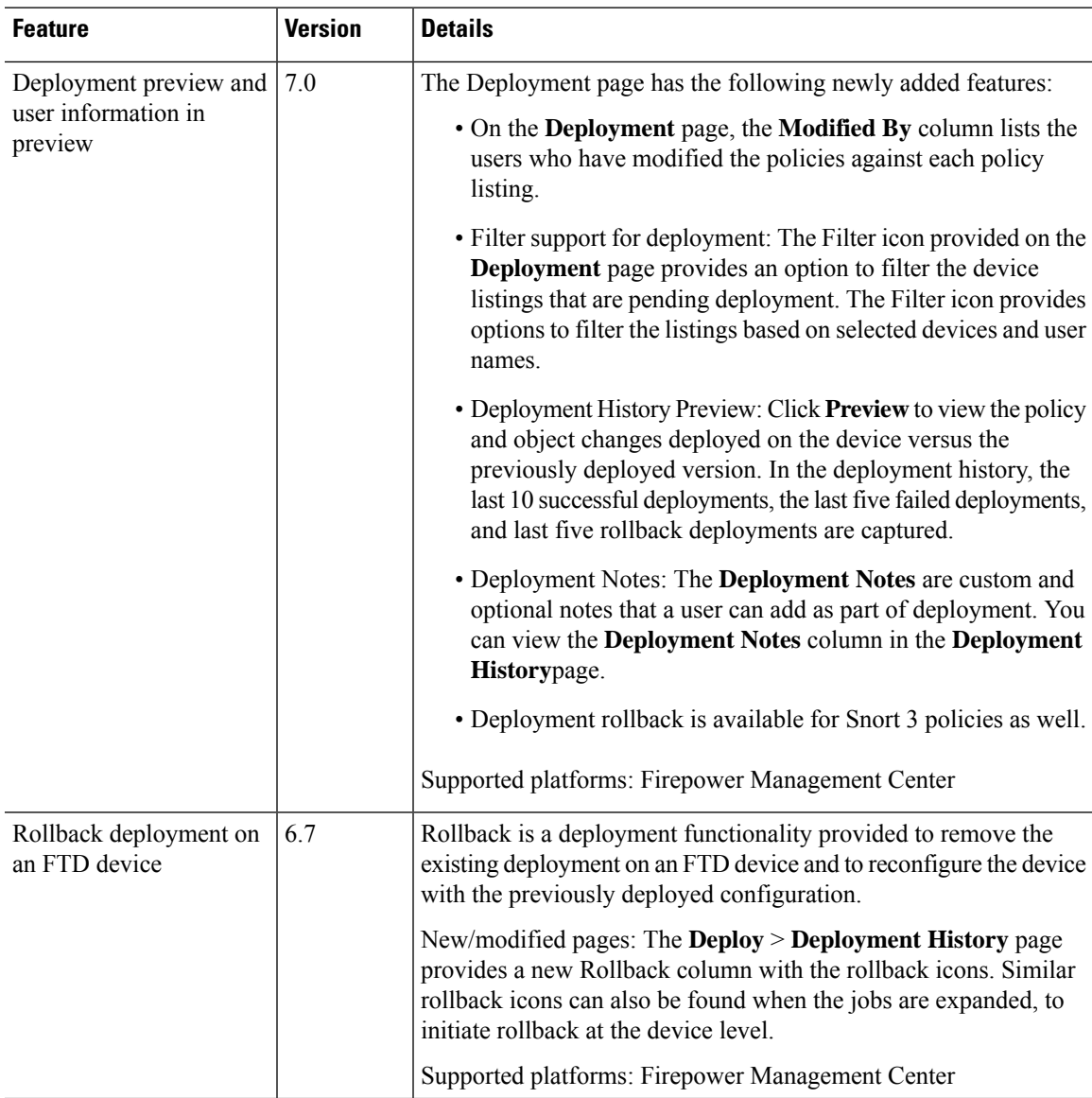

 $\mathbf I$ 

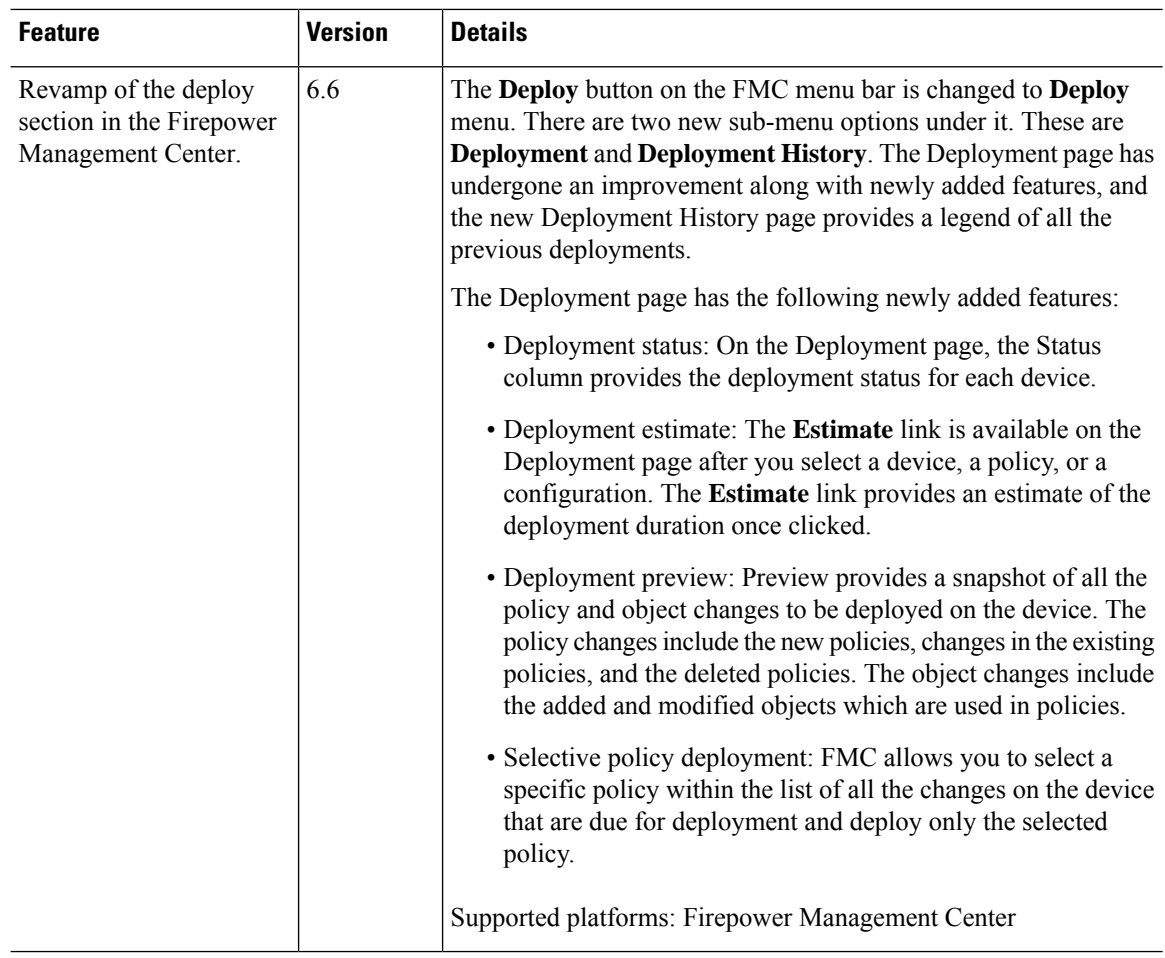